## Login to CSU Wireless Network (For Students)

The instructions listed below may be used to access the CSU Wireless Network:

1. Double click the **Wireless Network Connection** icon located on the taskbar

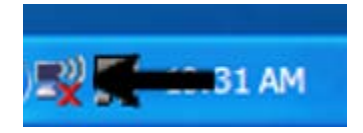

2. When the Wireless Network Connection window opens select **Student** from the list

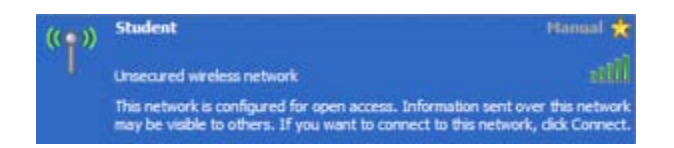

3. Then select the **Connect** button in the lower right corner

4. Your device is now connecting to the wireless network

Connect

5. Upon connecting the word **connected** will appear by Admin in the wireless Network Connection window

- 6. Now Launch your internet browser in order to sign on to the wireless network
- 7. If the home page is set to blank you must visit an actual web site in order to launch the service

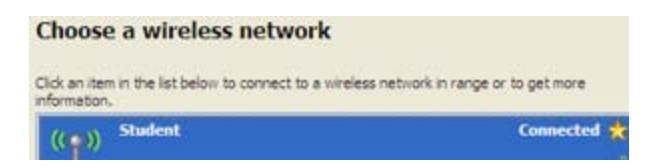

8. A security dialog box will appear

## 9. Click the **yes** button

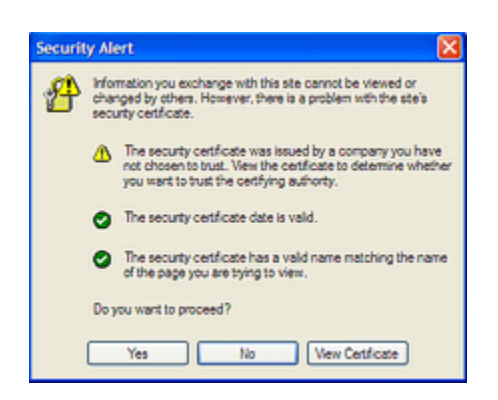

10. The networks web authentication redirect window opens

11. Enter your CSU Network Account username followed by **@student.coppin.edu** and your password

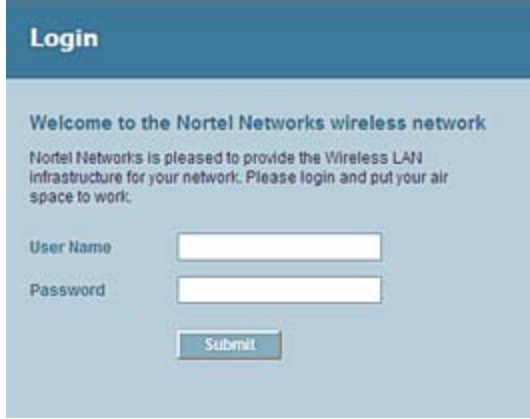

## 12. Then click the **submit** button

13. Once logged onto the CSU wireless network the Web Authentication window opens, along with the original web page you were accessing

14. Do not close the Web Authentication window or you will be disconnected from the wireless network, keep it open or minimized

15. When you are ready to log off simply click the **logout** button on the Web Authentication window

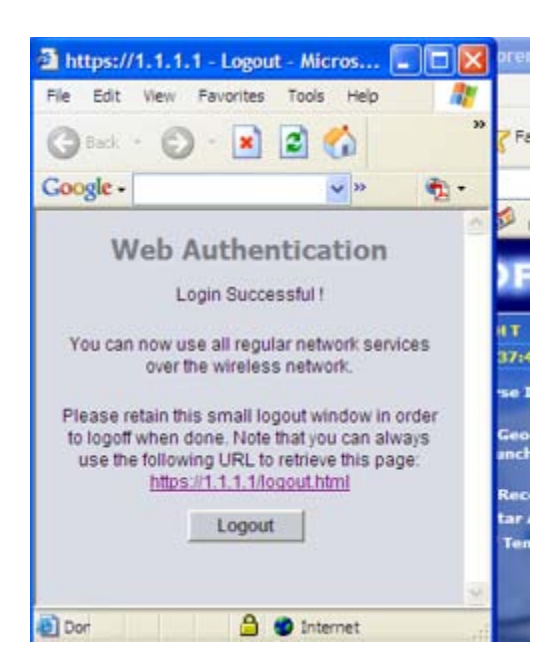

## 16. Click the **close** button

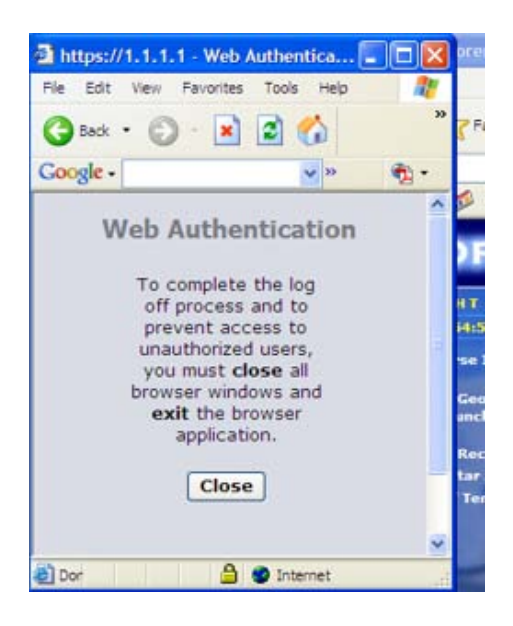

17. If the wireless Network Connection window is not open double click the **Wireless Network Connection** icon located on the taskbar

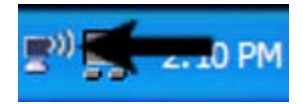

18. From the wireless Network Connection window select the **disconnect** button

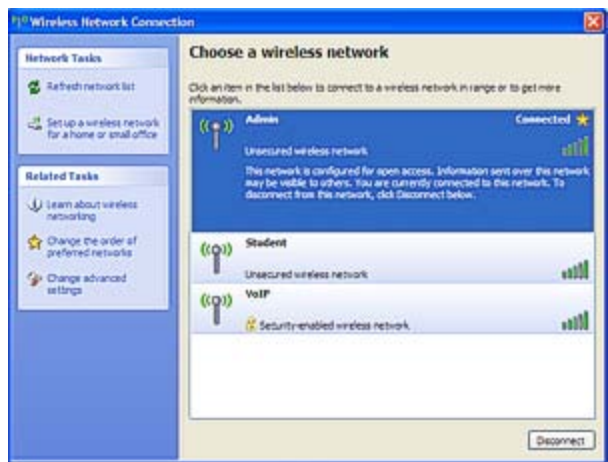

- 19. Then select the **Yes** button
- 20. Close the Wireless Network Connection window

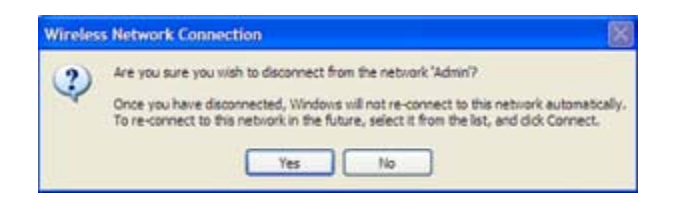